## MANUALLY ENROLLING A LEARNER INTO AN RSS SESSION

1. Go to <u>https://ja.dh.duke.edu</u>, click on **DUKEHealth JA** in the upper right hand corner of the screen, login with your Net ID and Password

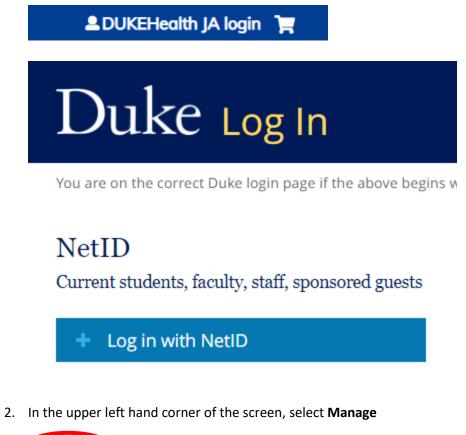

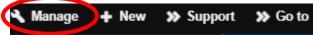

3. Under EthosCE Admin, select Manage content

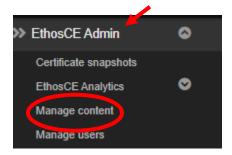

4. Type the name of your series in the text box under **Title contains** (ie. Anesthesiology Grand Rounds 2022), click on the down arrow under **Type** and select **Series**, click **Apply** 

| itle contains                    | Туре                     | Published   | Author  | $\frown$      |
|----------------------------------|--------------------------|-------------|---------|---------------|
| Anesthesiology Grand Rounds 2022 | Series                   | ▲ - Any - ❤ |         | Apply         |
| Operations                       | News item                | <u>~</u>    |         |               |
|                                  | Poll                     |             |         |               |
| - Choose an operation - 👻 🕒      | ecut Product             |             |         |               |
|                                  | Quiz                     |             |         |               |
| Title                            | Quiz directions          | .           | Туре    | Author        |
|                                  | Quiz page                |             |         |               |
| Anesthesiology Grand Rou         | nds 2<br>Series          |             | Session | Brandie Jones |
| Anesthesiology Grand Rou         |                          |             | Session | Brandie Jones |
| Anesthesiology Grand Rou         | Short answer<br>question | •           | Session | Brandie Jones |

5. Under Title, click on your series (ie. Anesthesiology Grand Rounds 2022)

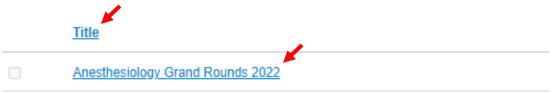

 Under Session/Date, click on the session/topic/date you wish to manually enroll a learner (ie. "topic" 01/05/2022 – 7:00am to 8:00am EST)

# **ANESTHESIOLOGY GRAND ROUNDS 2022**

| FEATURES<br>Home                   | SESSIONS                                                         |                                      |  |  |
|------------------------------------|------------------------------------------------------------------|--------------------------------------|--|--|
| Sessions                           | Session                                                          | <u>Date</u>                          |  |  |
|                                    | Duke's Legacy in Organ Transplantation                           | 01/05/2022 - 7:00am to<br>8:00am EST |  |  |
| <u>Group report</u><br><u>PARS</u> | Postoperative Respiratory Depression: From the PACU to the World | 01/12/2022 - 7:00am to<br>8:00am EST |  |  |

7. On the following page, click on Enrollments

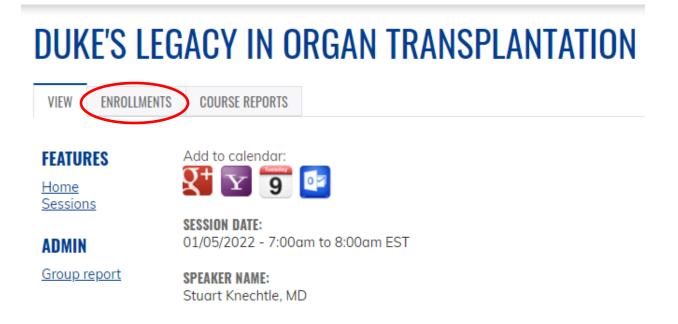

8. On the following page, click on Search and Enroll

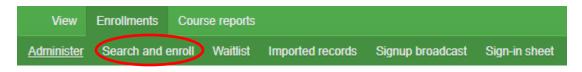

9. In the **First Name** and **Last Name** text box, enter the first and last name of the person you are enrolling, select **Apply** 

| dminister <u>Search and enroll</u> Wa | aitlist Settings Import Imported records | Signup broadcast Sign-in sheet |           |       |
|---------------------------------------|------------------------------------------|--------------------------------|-----------|-------|
| Username                              | User: E-mail                             | First name                     | Last name |       |
|                                       |                                          |                                |           | Apply |

10. Select the checkbox next to the learners name, click on Enroll user and Confirm

| Op | perations            |                        |                   |           |
|----|----------------------|------------------------|-------------------|-----------|
|    | Enroll user row sele | ected ( <u>reset</u> ) |                   |           |
|    | Username             | <u>E-mail</u>          | First name        | Last name |
|    |                      |                        | <u>riistiiane</u> | Last name |
|    |                      |                        |                   |           |
| U  |                      |                        |                   |           |

### You selected the following item:

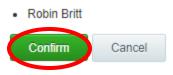

11. On the following page, the name of the learner will appear

| Operations |                   |                     |                    |                        |  |
|------------|-------------------|---------------------|--------------------|------------------------|--|
|            | Remove enroliment | Edit enrollment     | Mark user attended | Mark user not attended |  |
|            | <u>Username</u>   | <u>E-mail</u>       | <u>First name</u>  | <u>e Last name</u>     |  |
|            | rbritt77          | jones327@mc.duke.ed | lu <u>Robin</u>    | Britt                  |  |

12. Select the checkbox next to the learners name, click Mark user attended and Confirm

| Oper | rations           |                        |                   |                        |
|------|-------------------|------------------------|-------------------|------------------------|
| F    | Remove enrollment | Edit enrollment Mark u | ser attended      | Mark user not attended |
|      | <u>Username</u>   | <u>E-mail</u>          | <u>First name</u> | <u>Last name</u>       |
|      | rbritt77          | jones327@mc.duke.edu   | Robin             | Britt                  |

#### You selected the following item:

Robin Britt's enrollment in Radiology Grand Rounds 2022

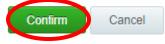

13. Again, select the **checkbox** next to the learners name, click **Edit enrollment** 

| Oper | ations            |                      |                    |                        |
|------|-------------------|----------------------|--------------------|------------------------|
| F    | Remove enrollment | Edit enrollment      | Mark user attended | Mark user not attended |
|      | <u>Username</u>   | <u>E-mail</u>        | <u>First name</u>  | Last name              |
|      | rbritt77          | jones327@mc.duke.edu | Robin              | Britt                  |

14. On the following page, enter the date that <u>the conference took place</u> under Set completion date to (make sure a time is entered in the time text box), click Next and Confirm

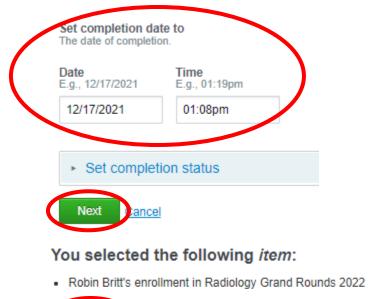

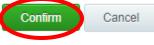

#### 15. THE LEARNER HAS BEEN ENROLLED IN THE SESSION